# How to set up Partner Display™ on Android

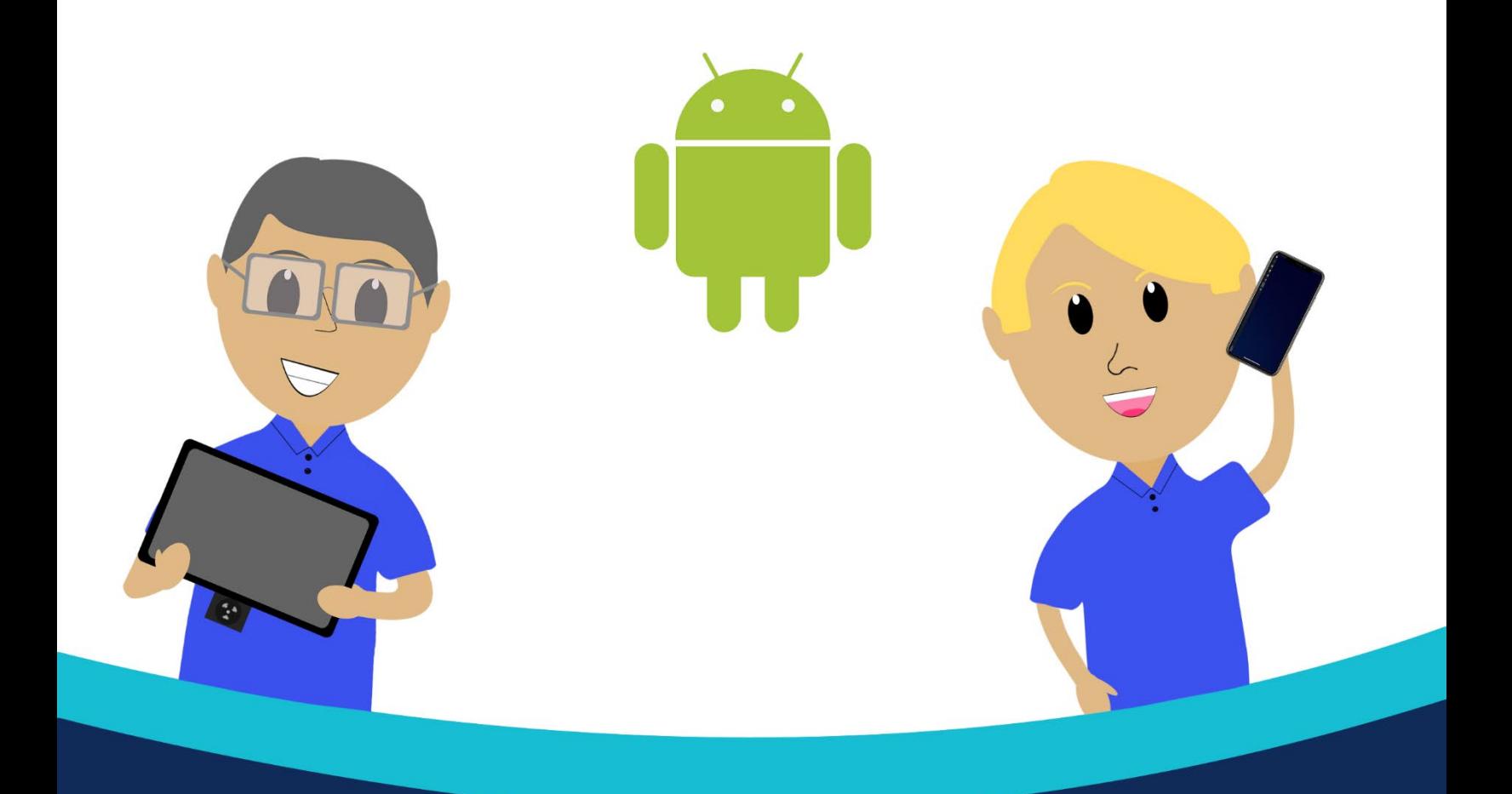

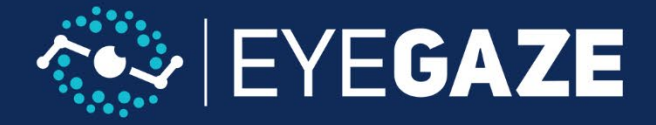

#### About

The Eyegaze Edge® Partner Display™ is a powerful feature that benefits Eyegaze Edge users, their family members, and their caregivers alike.

The Partner Display<sup>TM</sup> is provided via a hand-held secondary screen on an Apple or Android phone or tablet.

There are three valuable new abilities provided by the Partner Display™: A secondary display with typed text, easy positioning and setup, and full control of all of the system settings from a second device.

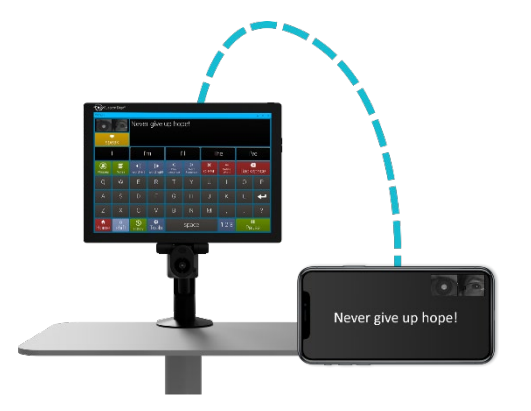

When someone communicates via typed text using the Eyegaze Edge®, the text is displayed on the Partner Display™ where it can be positioned to be comfortably viewed just about anywhere. With the Partner Display™, it's easy to communicate even

without verbalizing out loud. Chat text, Phrases text, and keyboard text all appear clearly on both the Eyegaze Edge® screen and on the Partner Display.

Any time you're using an eye tracking system, it's good to be able to see visually how well the system is working. The Eyegaze Edge® has always provided detailed images with added information to show exactly how well it's working. Until now, the eye images have always been on the main display. Sometimes a care giver wants to be able to see those eye images, but might not be able to easily see them depending on how the device is positioned for the user. Now the detailed images are available on the Partner Display™ where a caregiver can easily monitor the system or help position the user to make sure it's easy to run the system.

Our simple but powerful Settings Program is fully available on the Partner Display<sup>TM</sup>, and changes made take effect immediately. Now a caregiver is able to help adjust and control the Eyegaze Edge® tablet without taking the screen away from the active user. In 2020, we released our new Eyegaze Edge® Settings program that brings all of the system settings and adjustments together in one simple, informative, and easy to use place. With the Partner Display<sup>TM</sup>, we're bringing that usability improvement to the second display device.

So, the Partner Display™ provides: 1) Displayed text produced by the user within the ECS Phrases, ECS Keyboard, EyeWorld Chat and Eyeworld Phrases screens. 2) Eye Images to allow easy positioning of the system and a way to see exactly how well the eye tracking functions are performing by looking at the indicators on the display. 3) Allows easy, immediate access to system settings functions without interrupting the user.

# Step 1 (On your Eyegaze Edge®)

To setup Partner Display<sup>™</sup>, you will need to have the SpaceDesk application installed on both on your Eyegaze Edge® and iOS device. To install SpaceDesk on your desktop, first navigate to "spacedesk.net" using your preferred browser and scroll down to the bottom of the page. Select the "DOWNLOAD" tab.

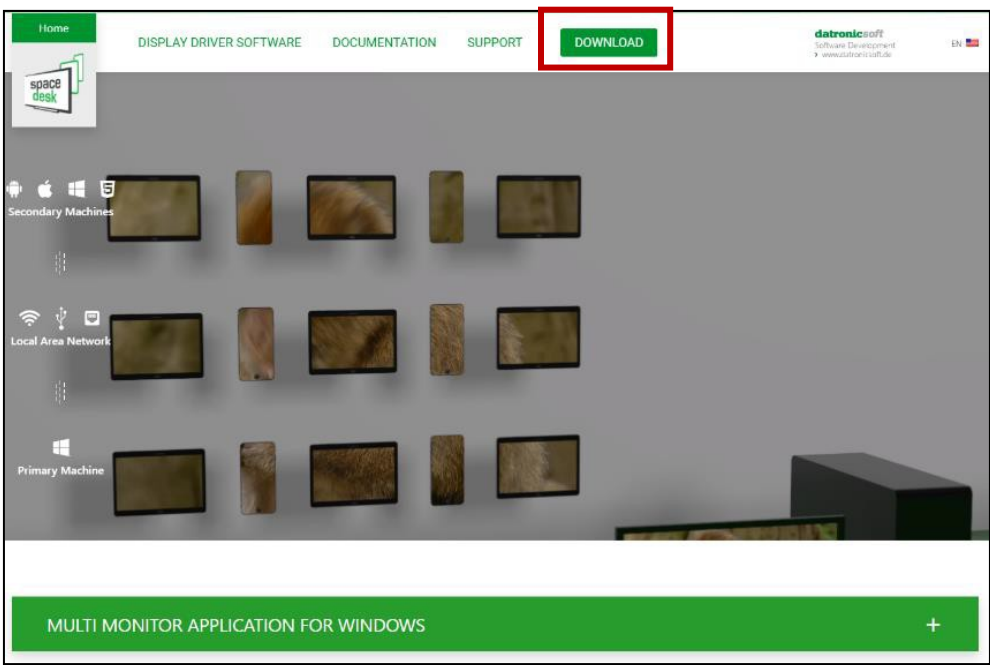

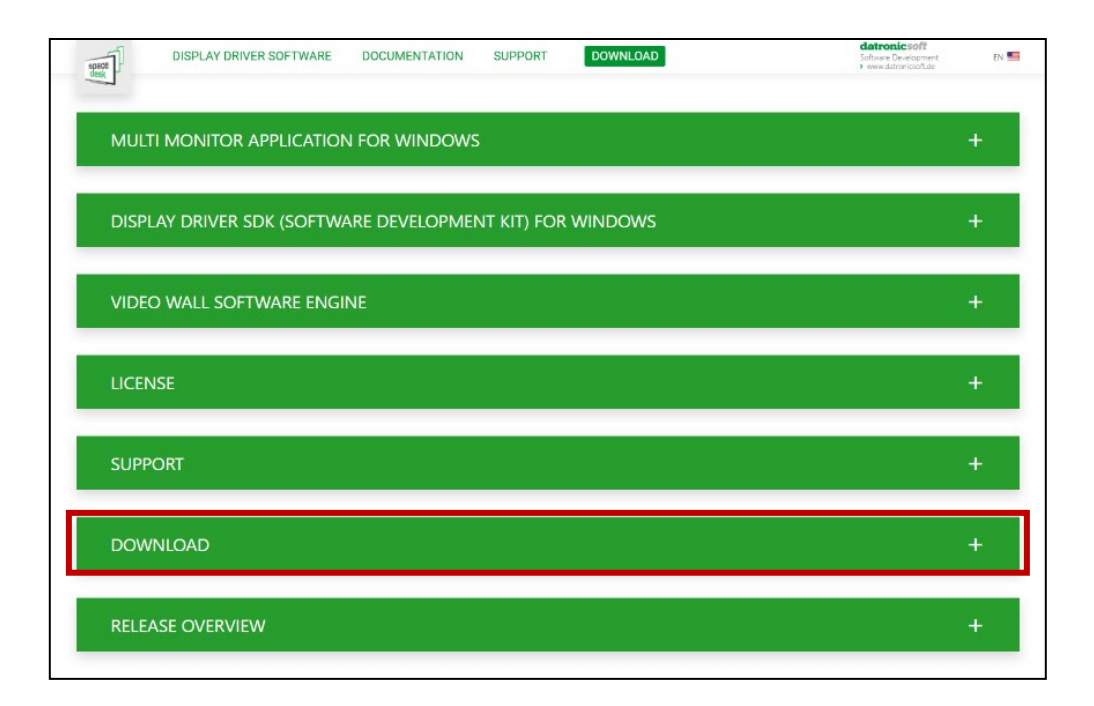

# Step 2 (On your Eyegaze Edge®)

A list of versions will appear. Select "Windows 10 (64 bit)". A file explorer menu will appear. It should default to saving in your downloads folder. If not, select your downloads folder from the tabs on the left of the window and click "Save". Find the file and open it.

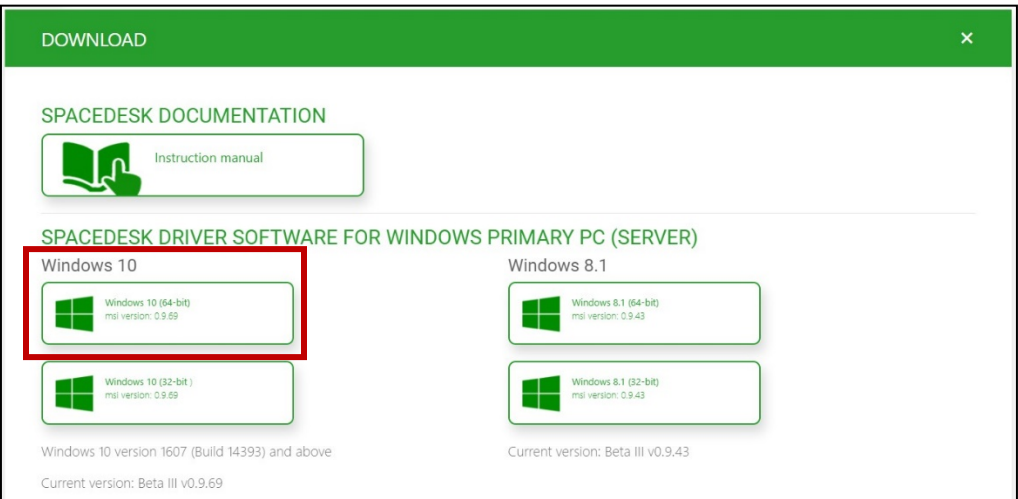

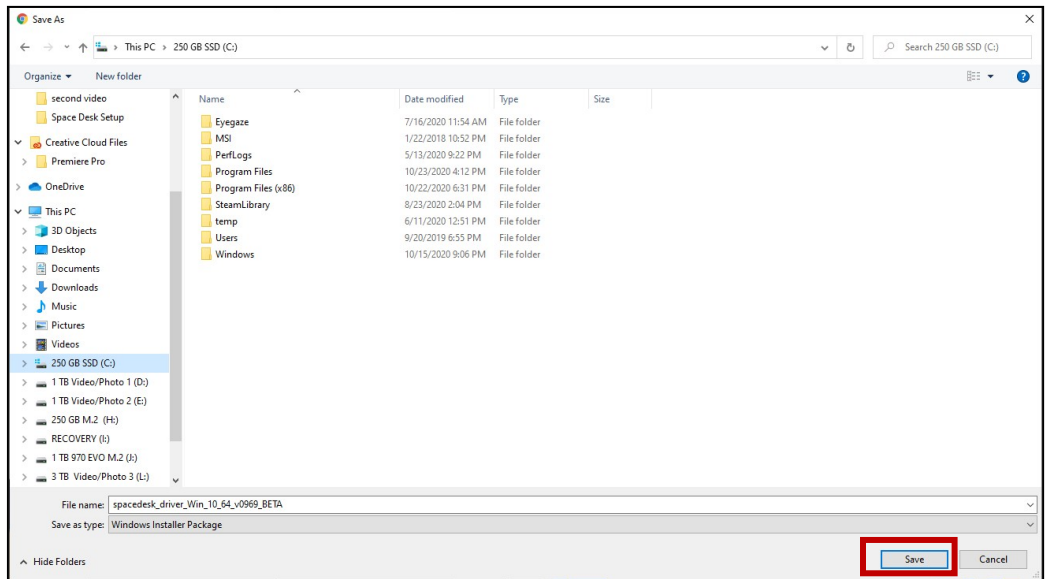

# Step 3 (On your Eyegaze Edge®)

A SpaceDesk setup window will open once saved. Select "Next". Check off "I accept the terms in the License Agreement" and hit "Next".

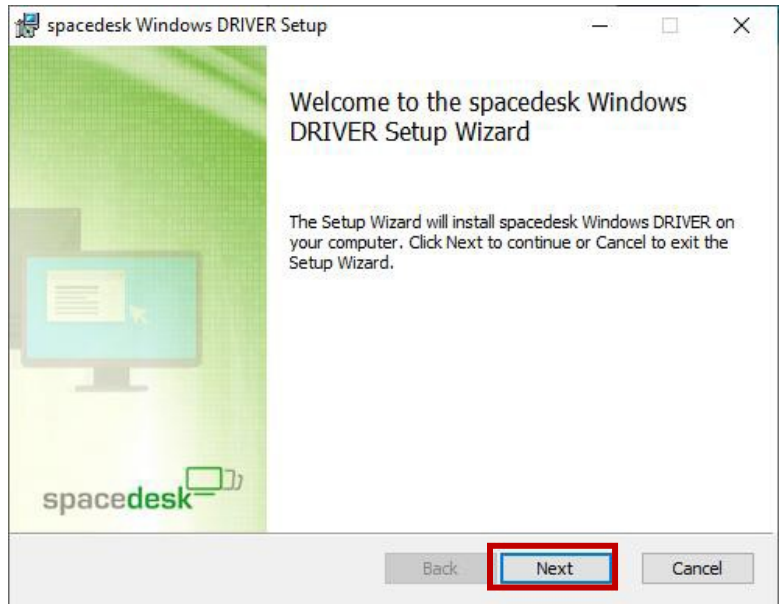

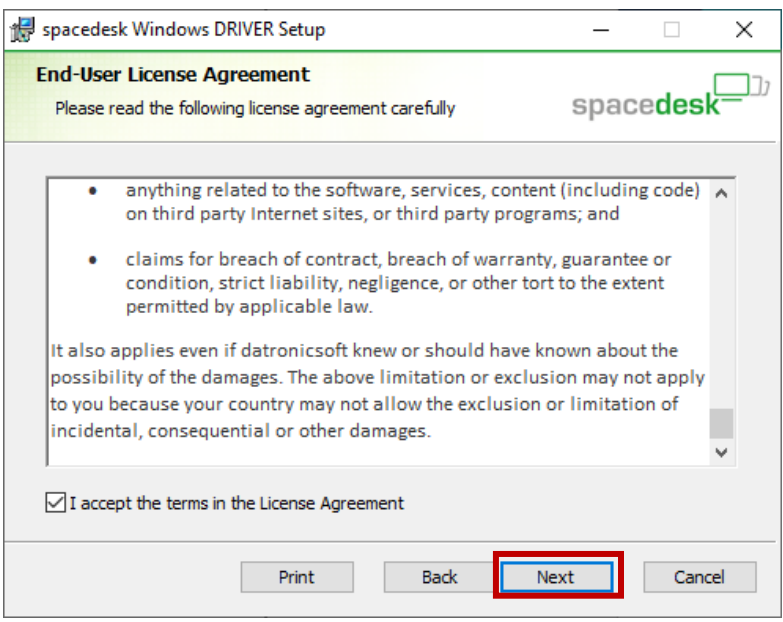

# Step 4 (On your Eyegaze Edge®)

Leave the default save. Select "Next". Make sure "Add an exception to the Windows firewall for spacedesk". Select "Next".

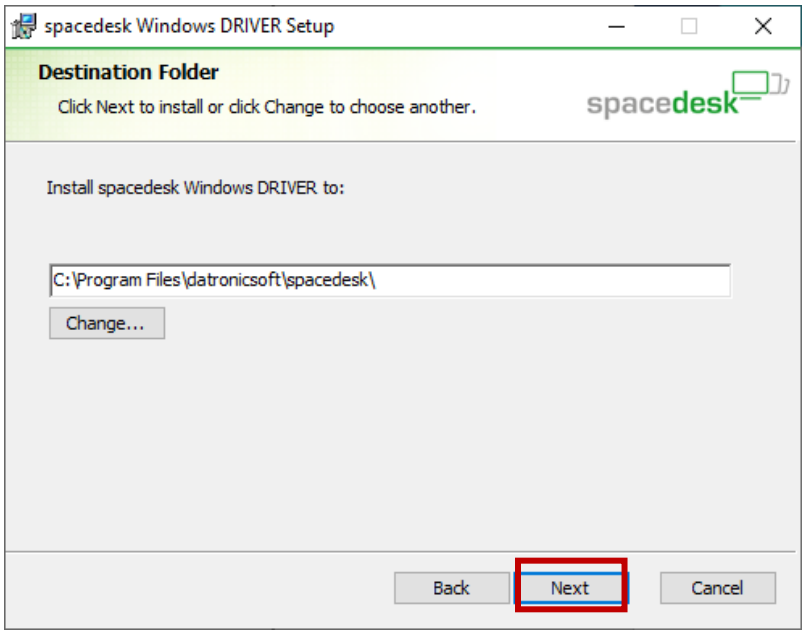

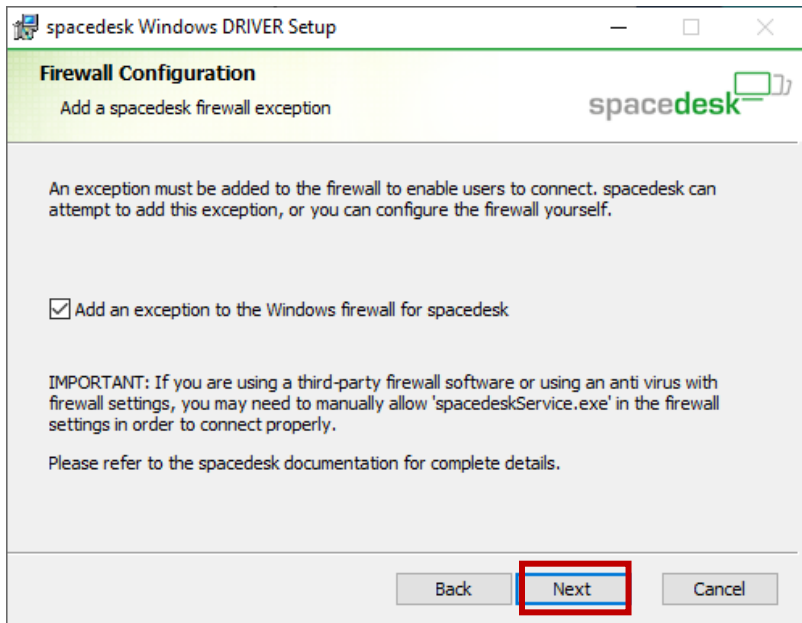

# Step 5 (On your Eyegaze Edge®)

Select "Install". You will see installation progress window. Wait until it's complete.

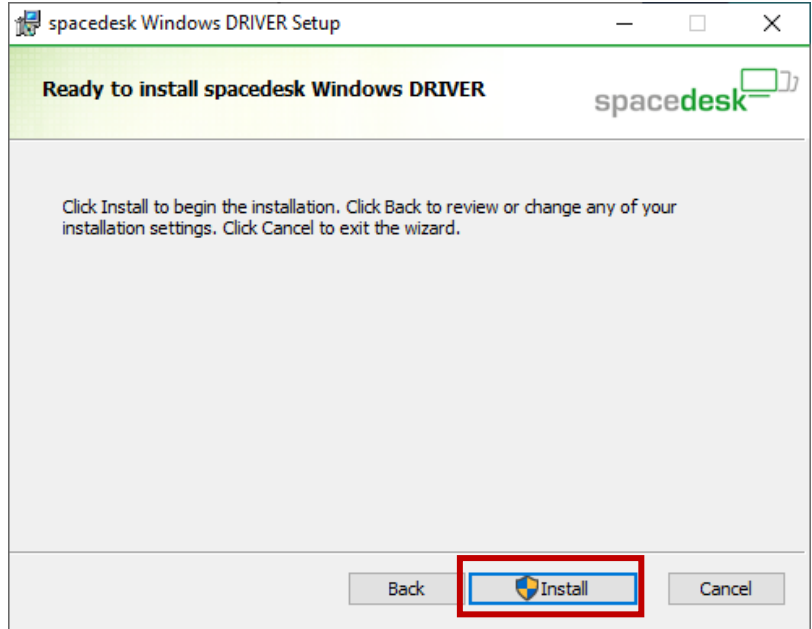

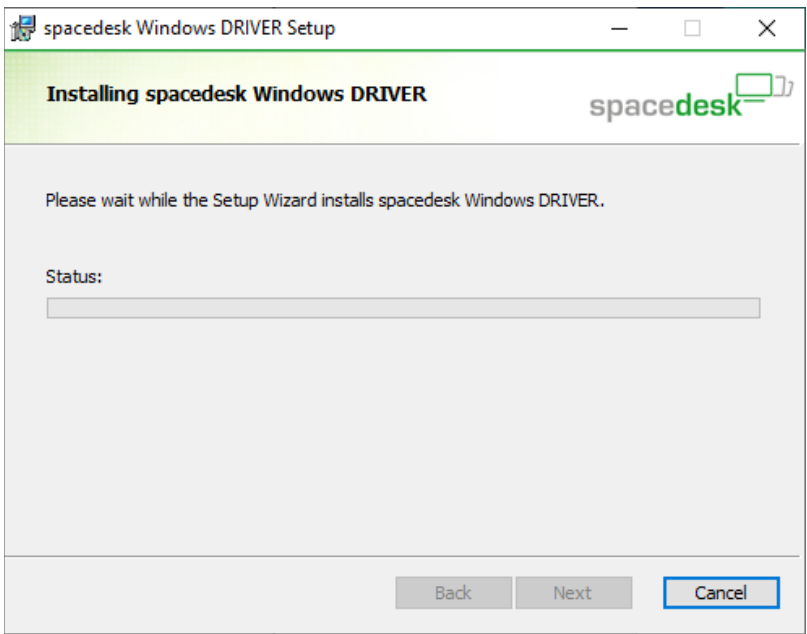

# Step 6 (On your Eyegaze Edge®)

Hit "Finished". On your desktop, navigate to the **bottom right** of your screen. Select the up arrow. You will now see the SpaceDesk icon. You have now successfully installed SpaceDesk on your Eyegaze Edge®.

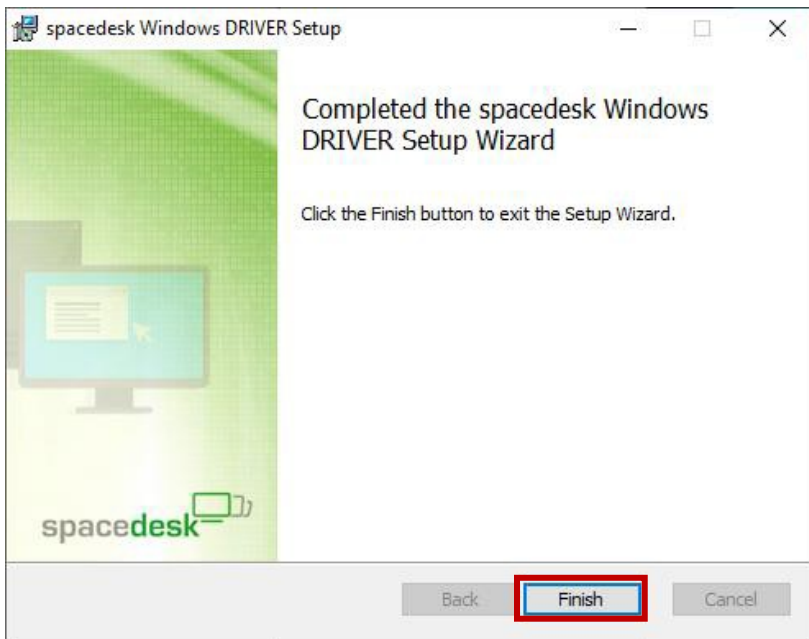

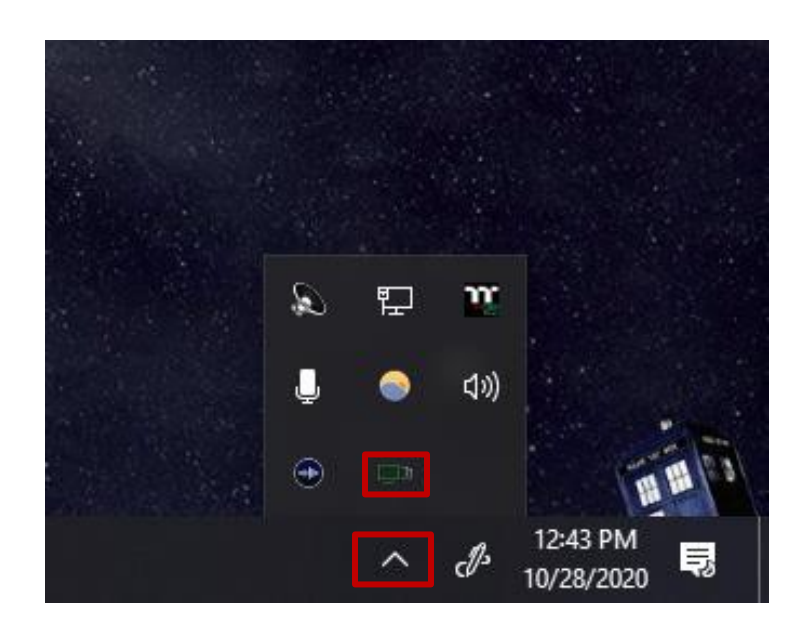

# Step 7 (On your phone)

**Skip to step 13 if your Android is already setup.** Power the phone on, choose preferred language and select "OK". Select "Next"

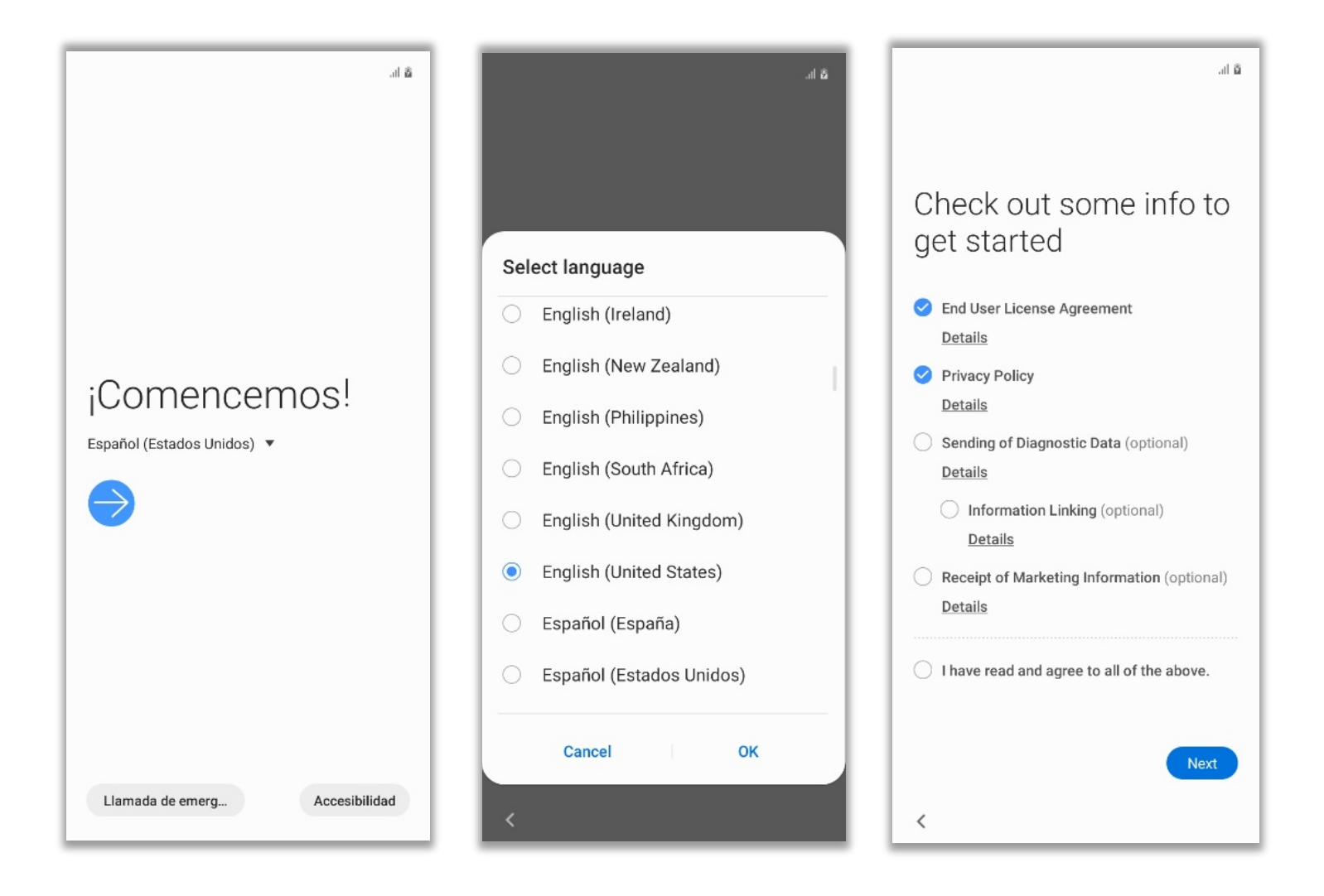

#### Step 8 (On your phone)

Make sure to connect to the same Wi-Fi your Eyegaze Edge® is connected to.

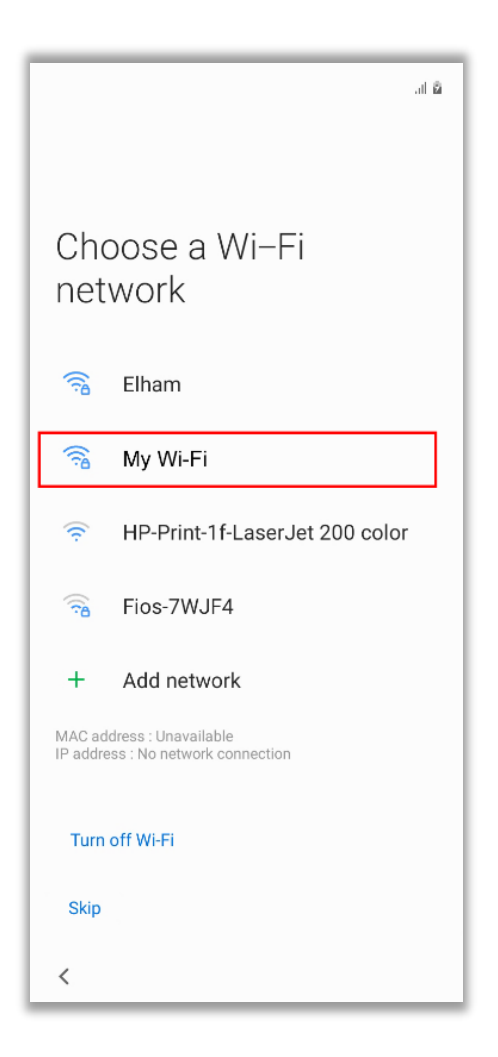

# Step 9 (On your phone)

Select the proper date & time. Hit "Next". Enable "Use location". Hit "Accept". Disable usage and diagnostic data, select "Accept".

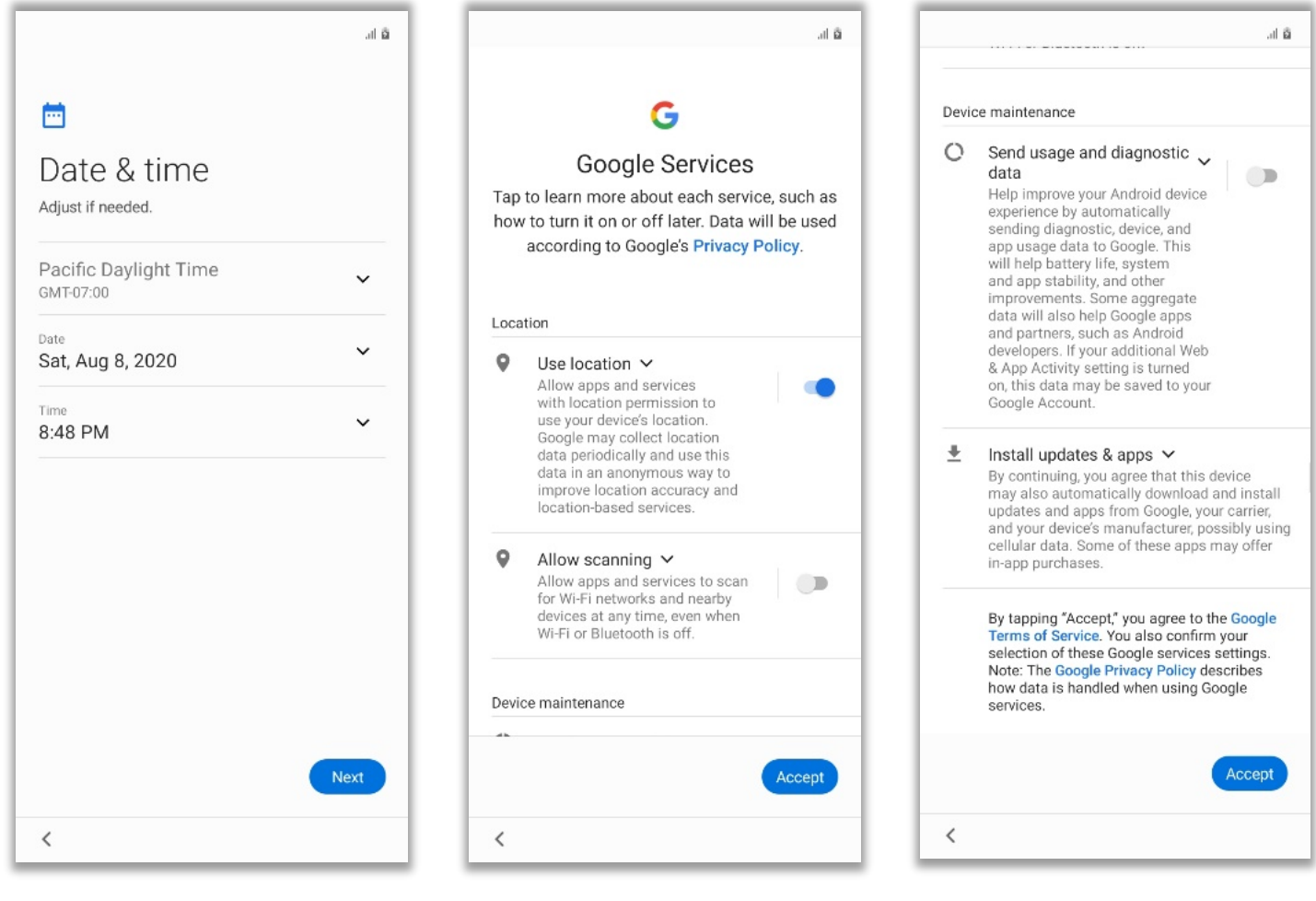

# Step 10 (On your phone)

If desired, create a password for your device. Otherwise, select "Skip" and then hit "Skip anyway".

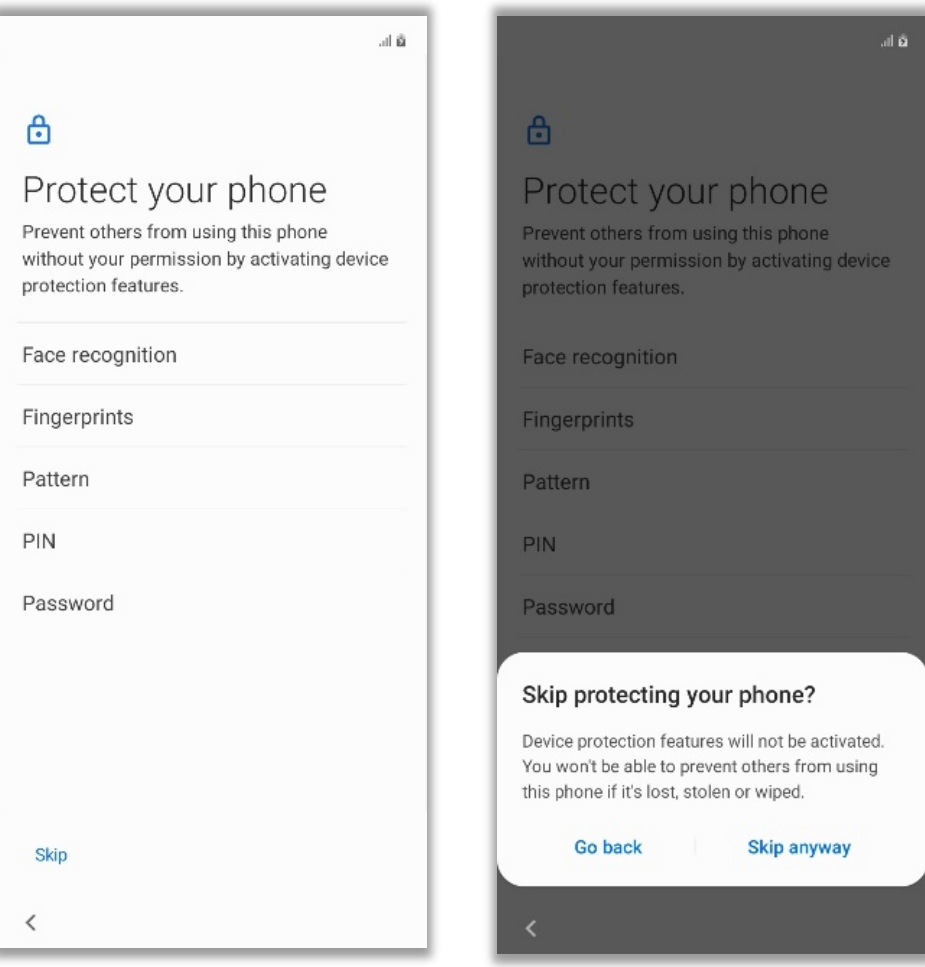

# Step 11 (On your Eyegaze Edge®)

Press "Skip" in the lower left corner of the screen or sign into your Samsung account. You've now successfully setup your phone.

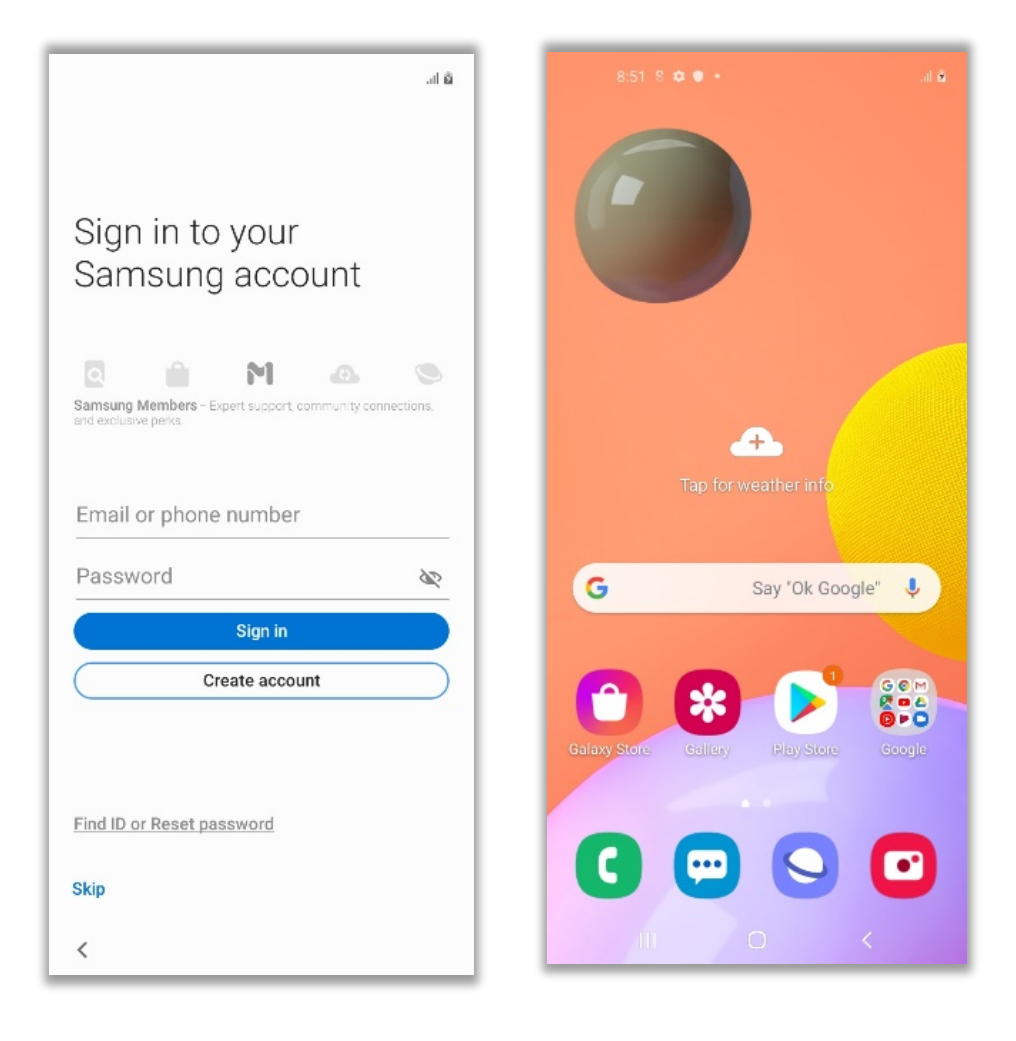

# Step 12 (On your phone)

Launch the "Play Store" app, and sign into your account or create a new one.

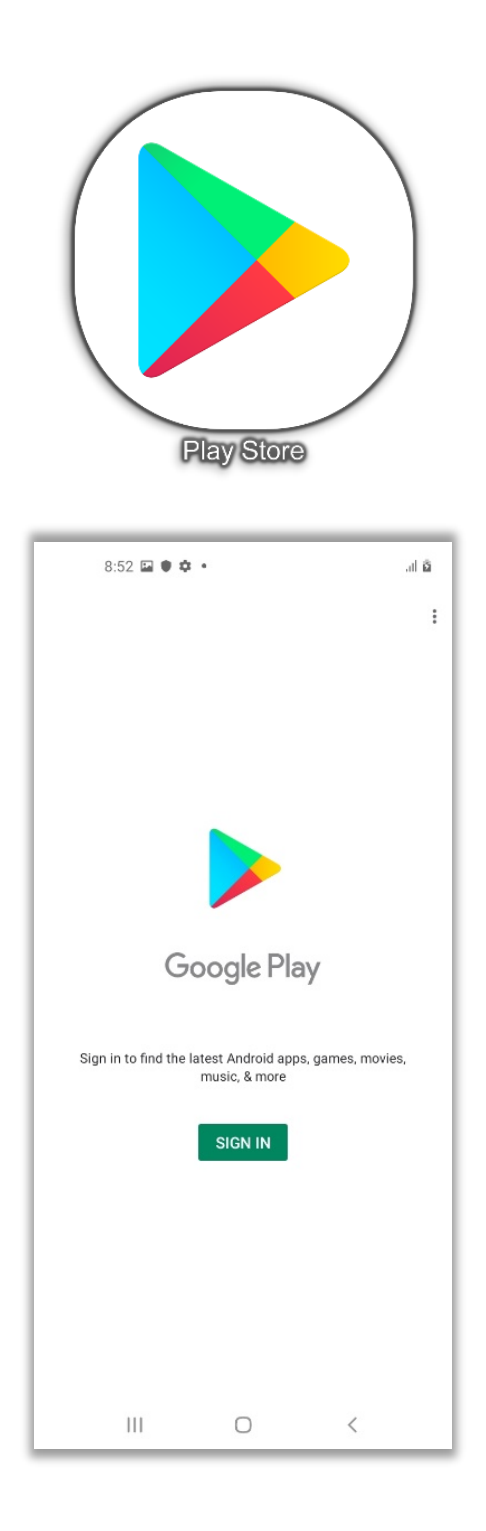

## Step 13 (on your phone)

Launch the "Play Store" app, select the search bar, and type "spacedesk". Once you find the app, select "Install".

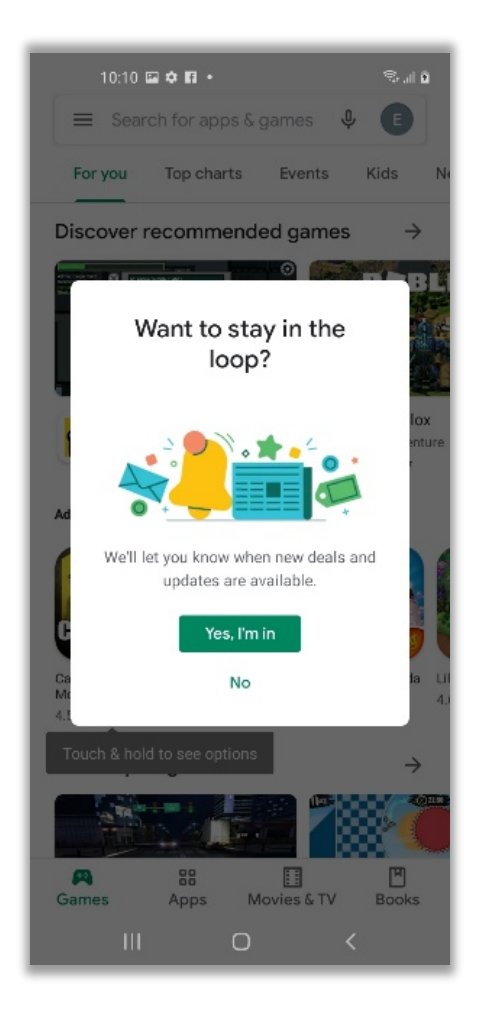

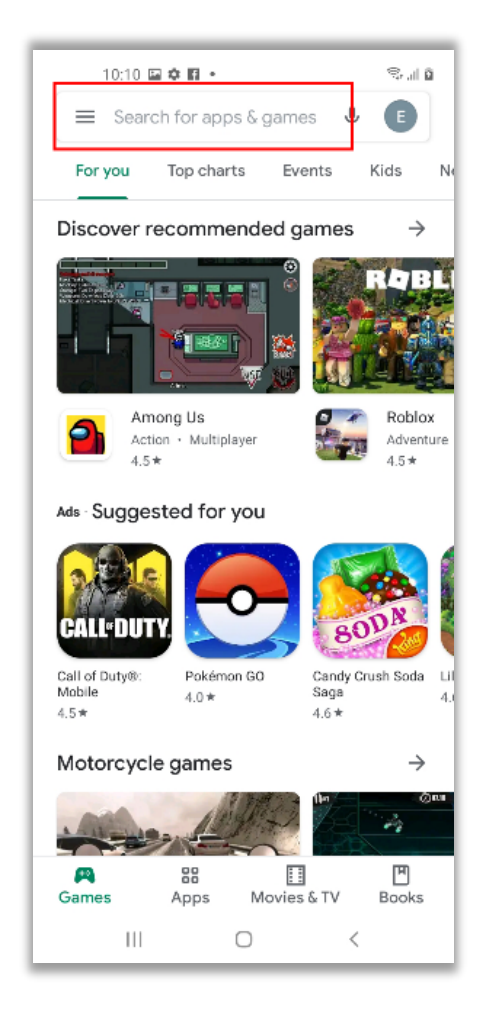

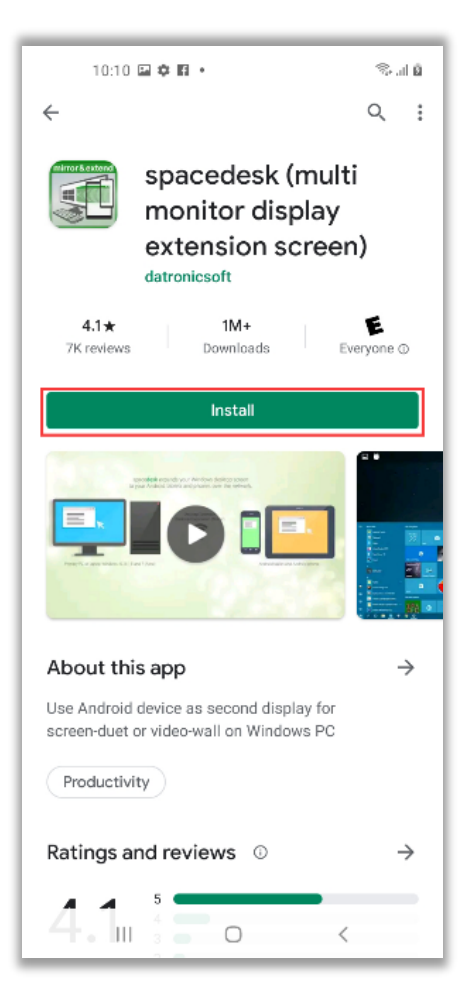

# Step 14 (on your phone)

On the home screen, swipe down then swipe right until you see "spacedesk" then press and hold until you see the app menu pop up. Select "Add to home". You now have "spacedesk" on your phone's home screen.

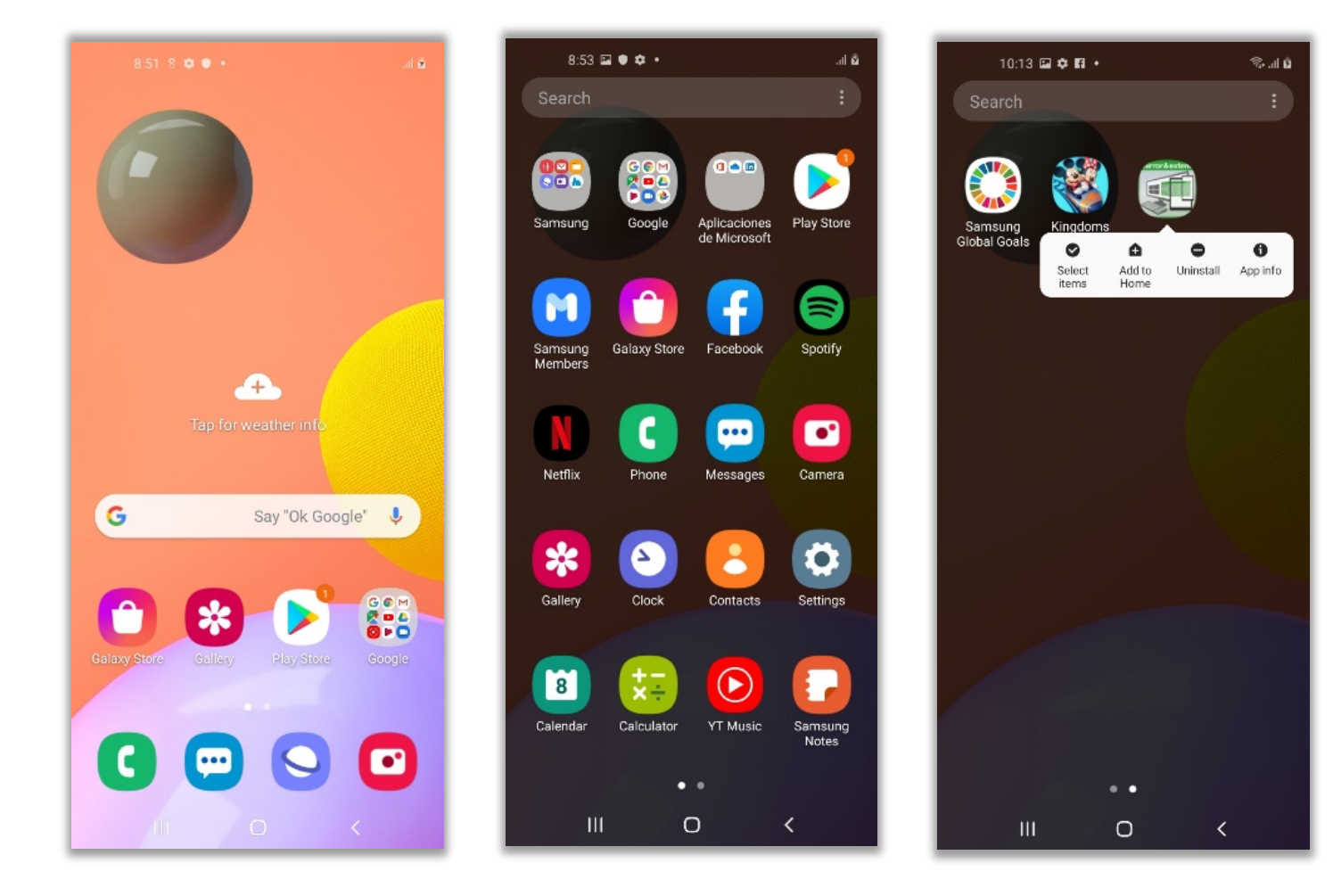

# Step 15 (on your phone)

Select the spacedesk app on your home screen. Press "OK" on the pop-up window. Then select the 3 dots in the upper right corner of the screen. A drop-down menu will appear. Select "Settings".

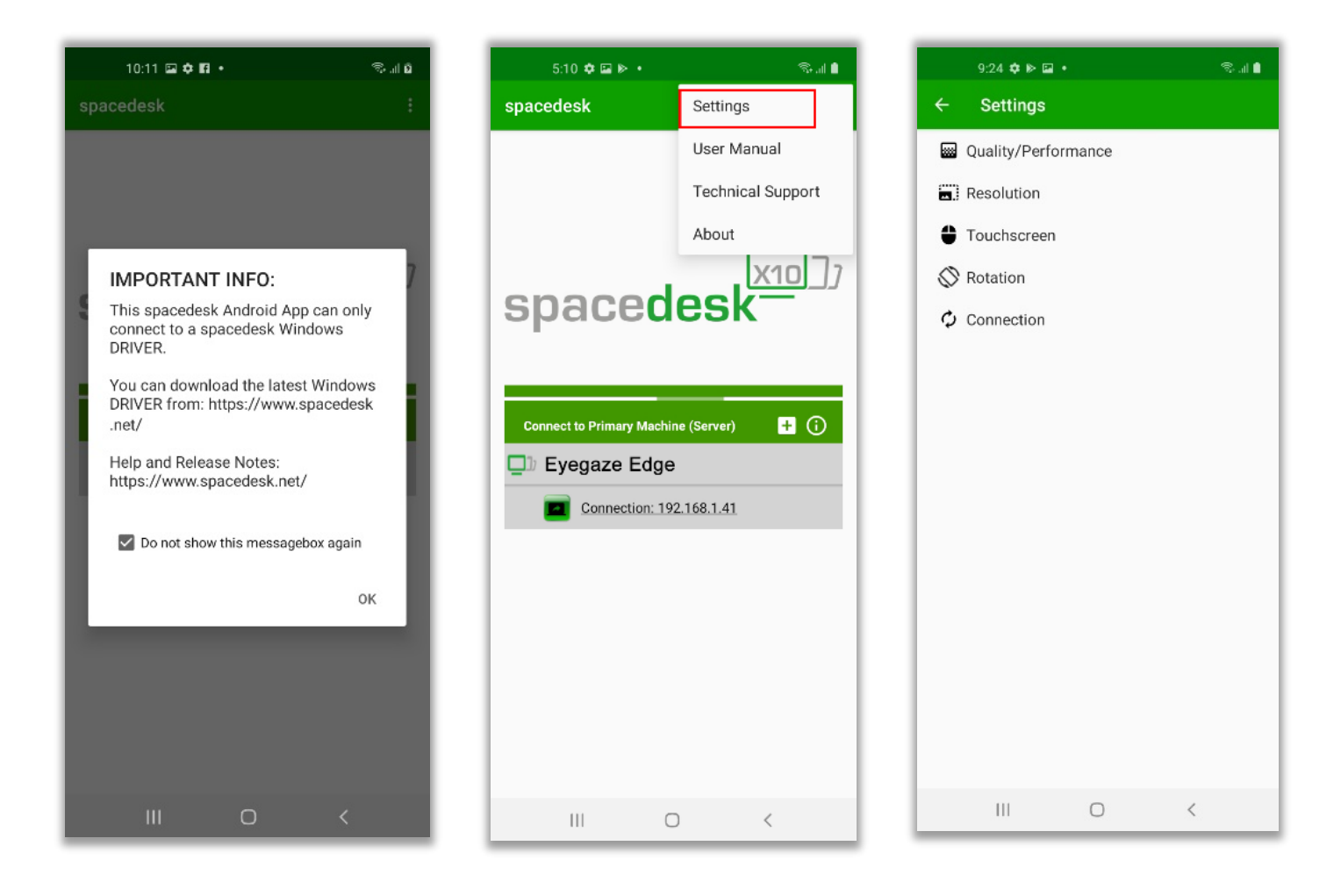

#### Step 16 (on your phone)

In the "Resolution" tab, select "Use native android device resolution". In the "Rotation" tab uncheck "Auto-rotation". In the "Connection" tab enable "auto-reconnect".

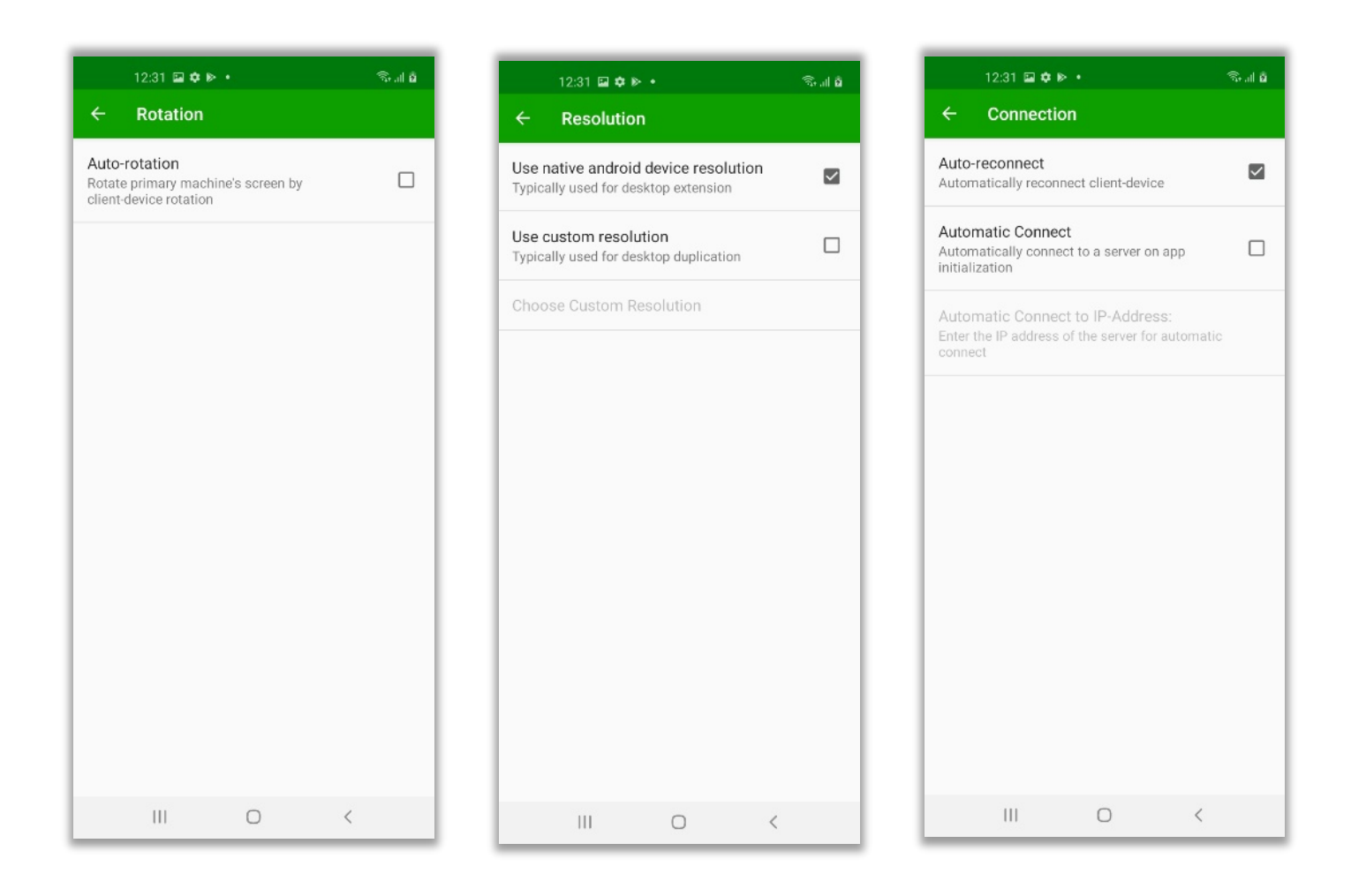

# Step 16 (On your Eyegaze Edge®)

In the bottom right of your screen, select the up arrow and then select the Wi-Fi icon to open Wi-Fi settings. Ensure you are connected to the same network as your phone.

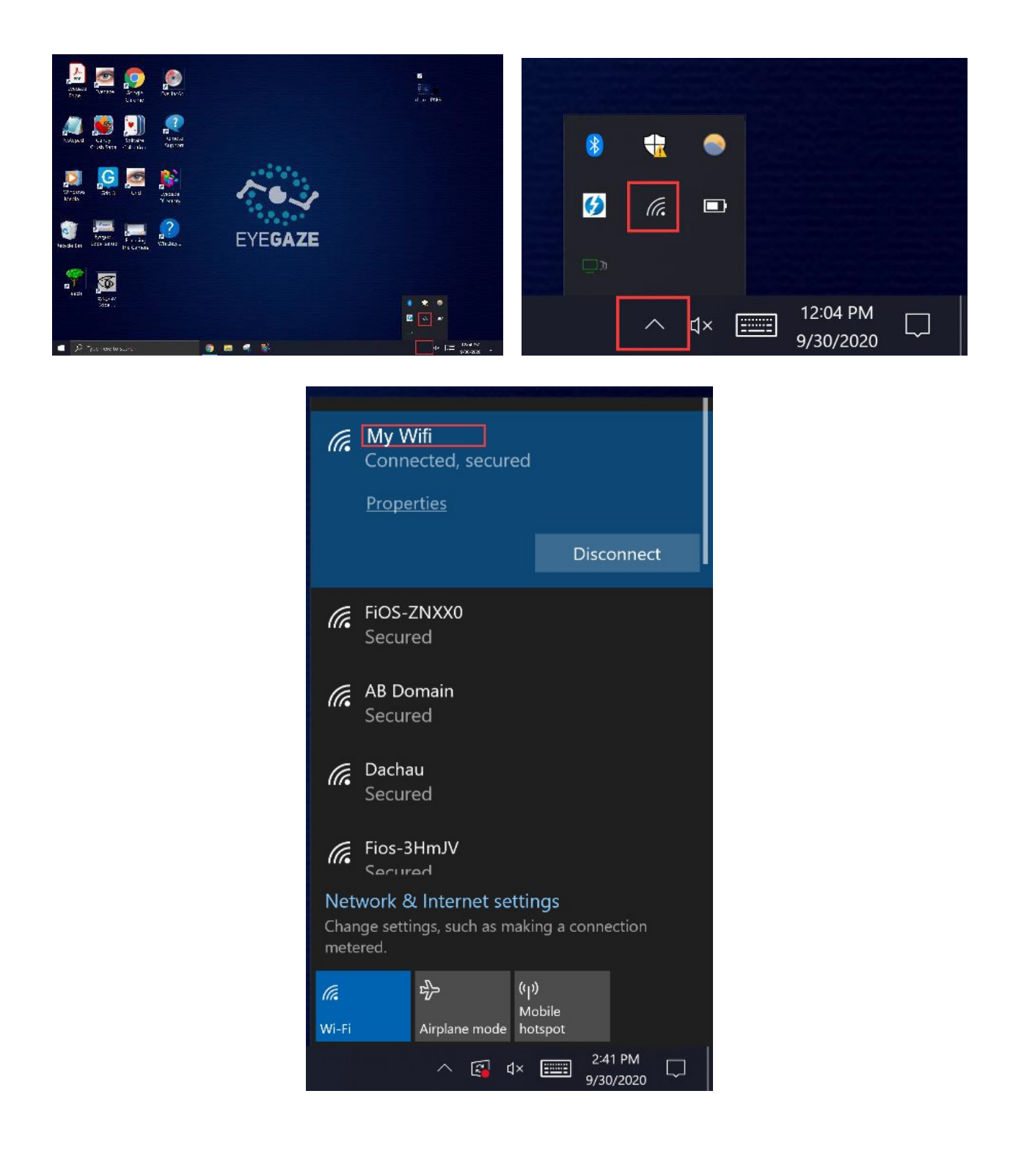

# Step 18 (on your phone)

Launch the SpaceDesk. You should now see your Eyegaze Edge® appear. Select the "connection" box. Your phone should now be paired.

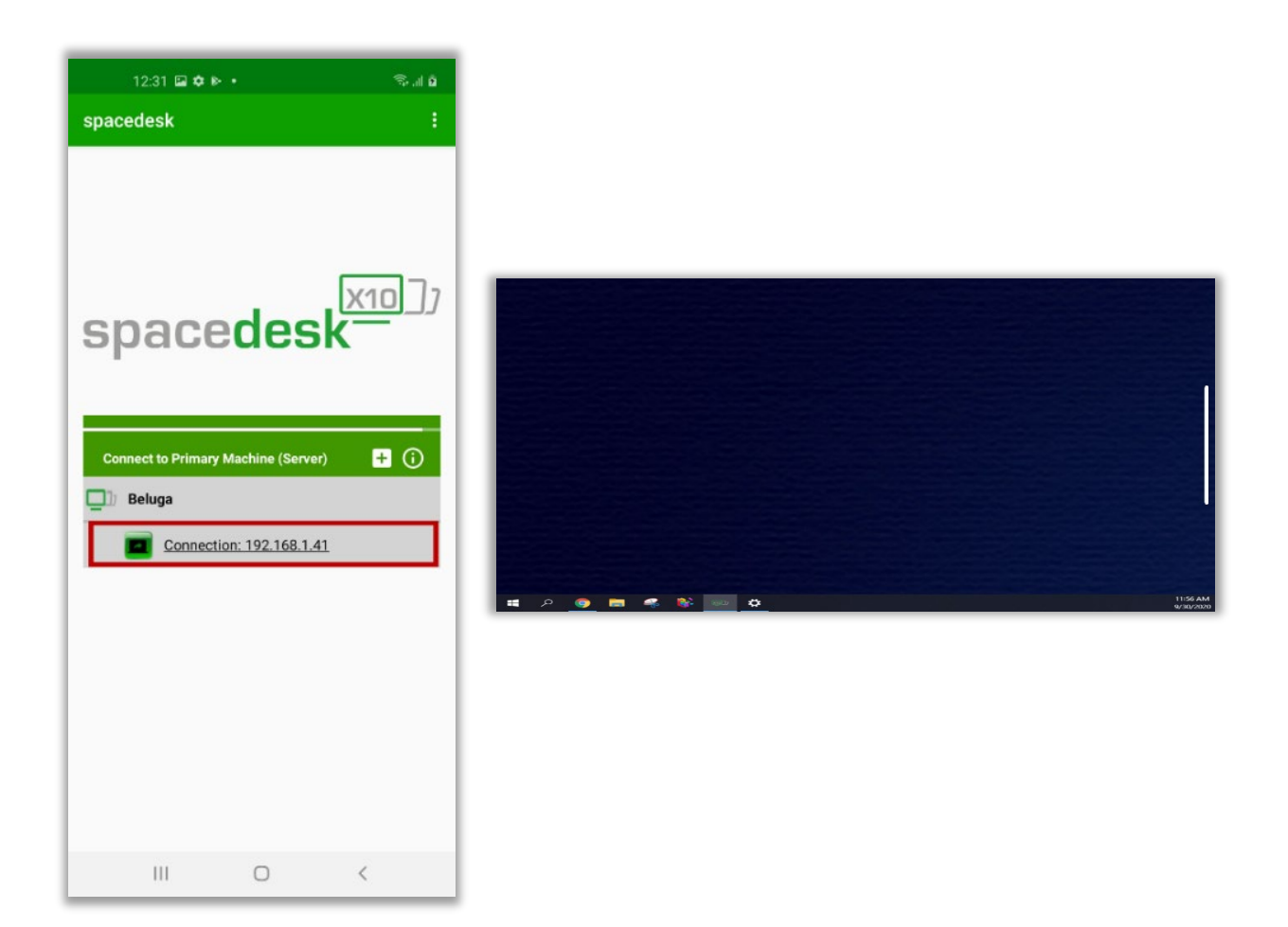

#### Finished!

You have now successfully paired your iPhone to your Eyegaze Edge® to access Partner Display<sup>™</sup>.

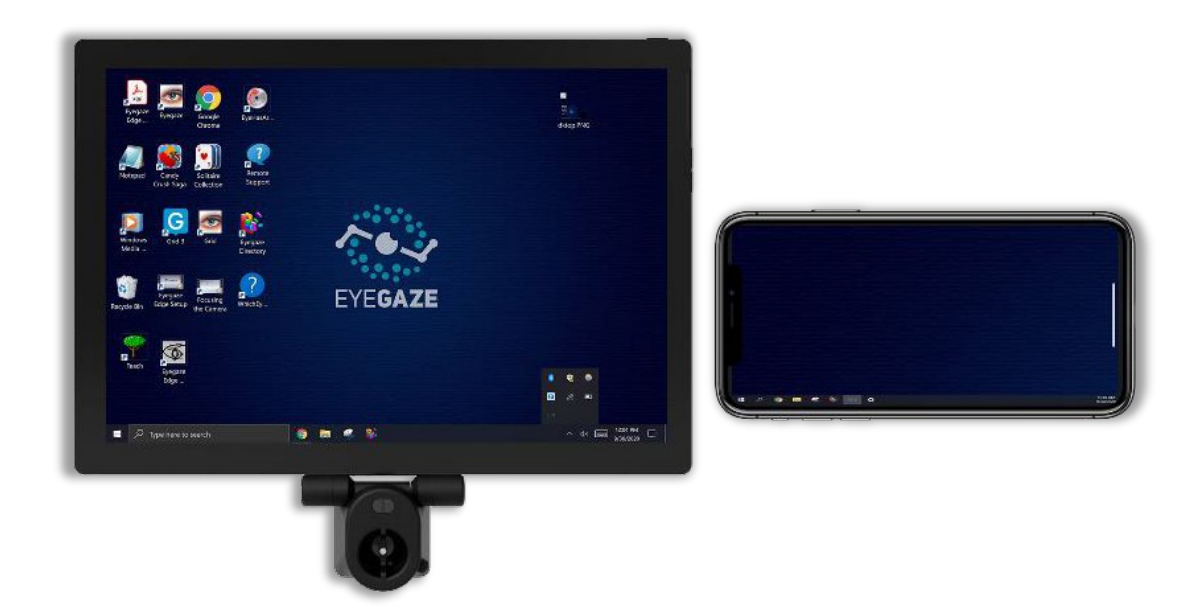

#### Troubleshooting Tip #1 (On your Eyegaze Edge®)

Sometimes, the settings get reset. If your screen is not extended, right click on your desktop, select "display settings. Settings window will appear. Scroll down until you find the "Multiple display" section. Select the drop-down tab and select "Extend these displays".

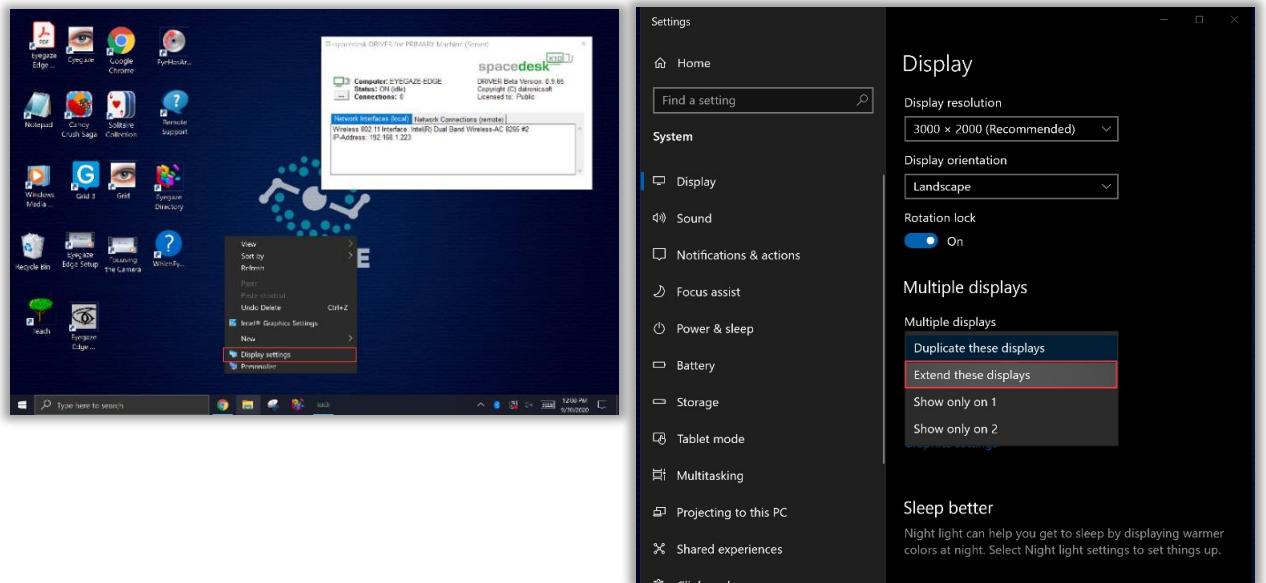

# Troubleshooting Tip #2 (On your Eyegaze Edge®)

In display settings, ensure you select screen 2 (your phone), then scroll down and make sure "Landscape" is selected under display orientation.

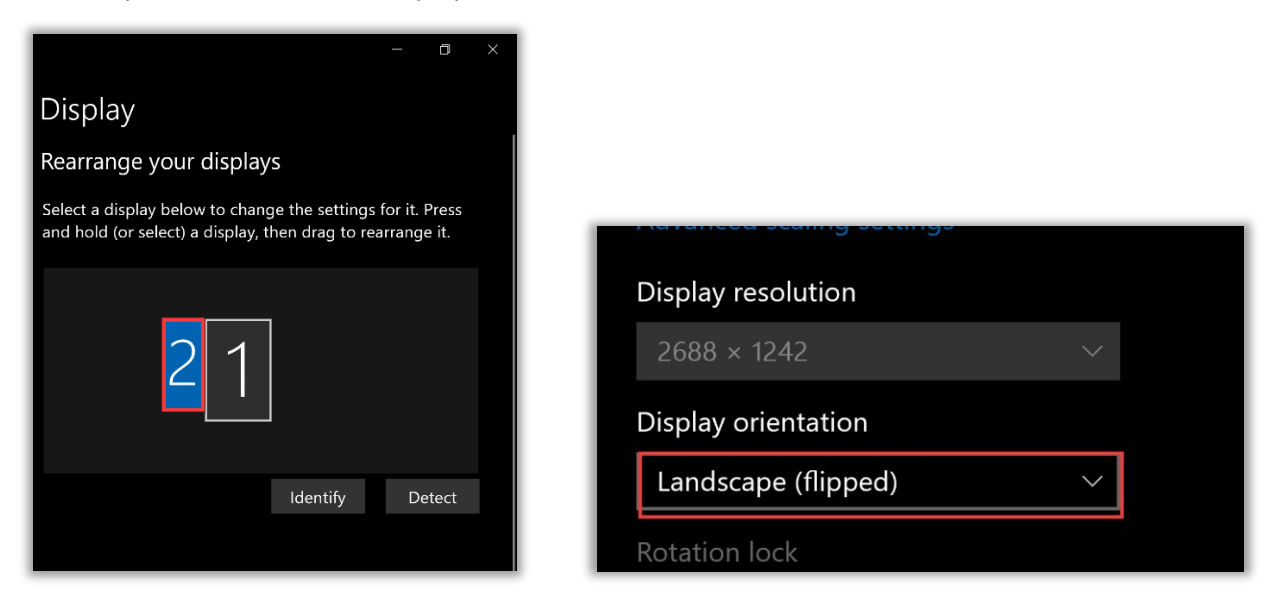